## **Umleitungen (Weiterleitungen) im Outlook 2016 (MAC) einrichten**

Publiziert [f1.it-infrastructure.services@fhnw.ch](mailto:f1.it-infrastructure.services@fhnw.ch) allgemeine Anleitung Benutzerdokumentation

Umleitungen (Weiterleitungen) im Outlook 2016 (MAC) einrichten

## <-- zu allen Artikeln rund um E-Mail

erstellt durch das Team Collaboration

Outlook starten.

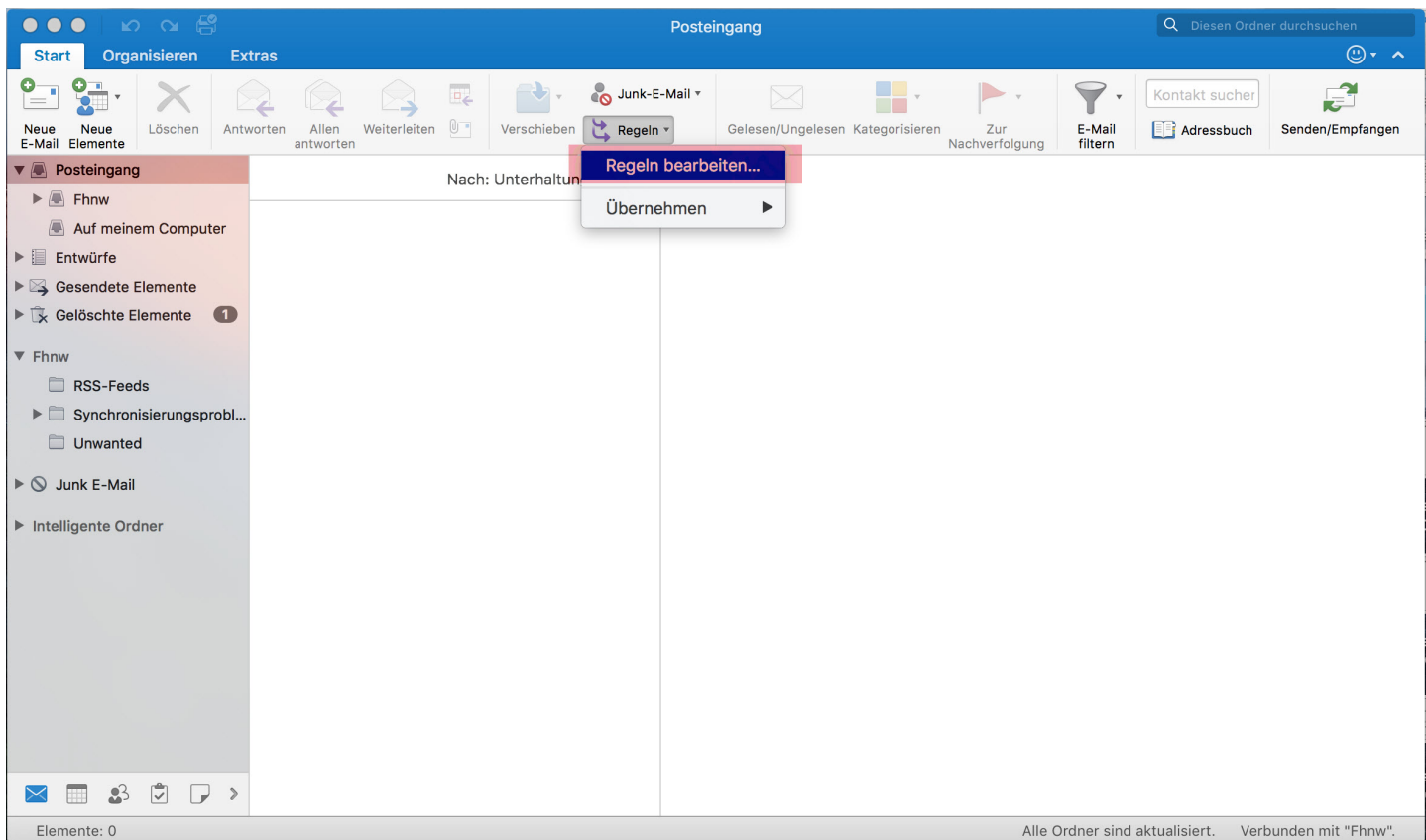

Wählen Sie "Regeln" --> "Regel bearbeiten..."

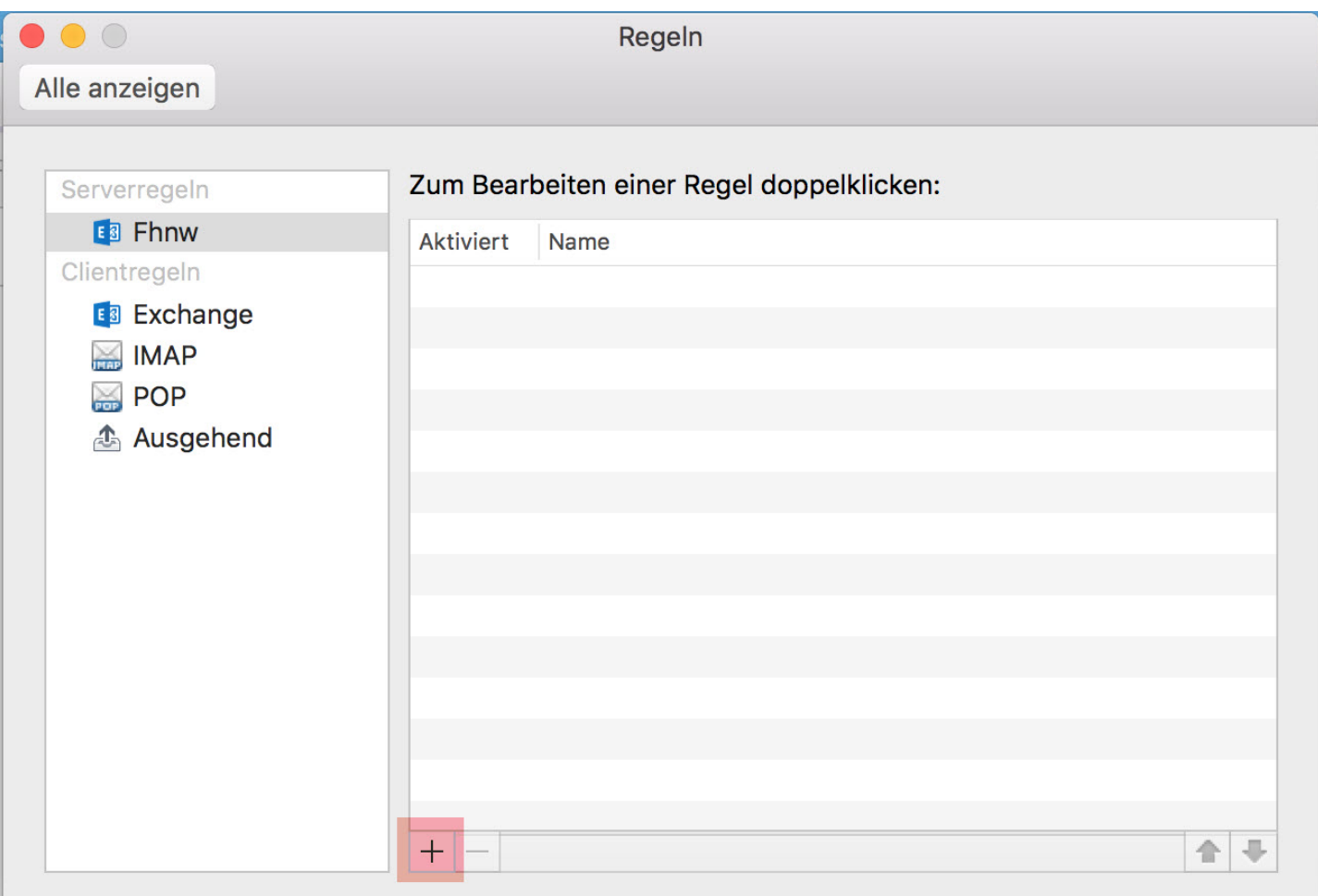

Klicken Sie auf das "+"

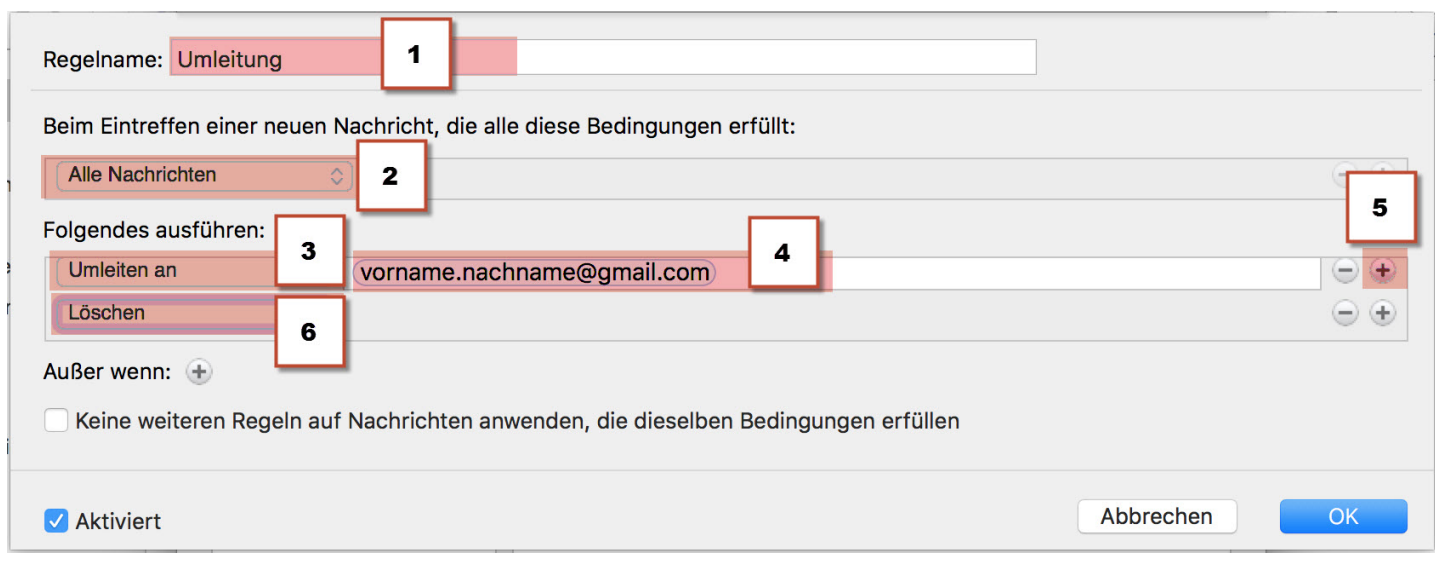

1 Geben Sie der Regel einen sprechenden Namen (Bsp. Umleitung)

- 2 "Alle Nachrichten"
- 3 "Umleiten an"
- 4 Geben sie die Empfängermailadresse ein.
- 5 Klicken Sie auf den "+" Button
- 6 "Löschen"

Klicken Sie auf "OK"

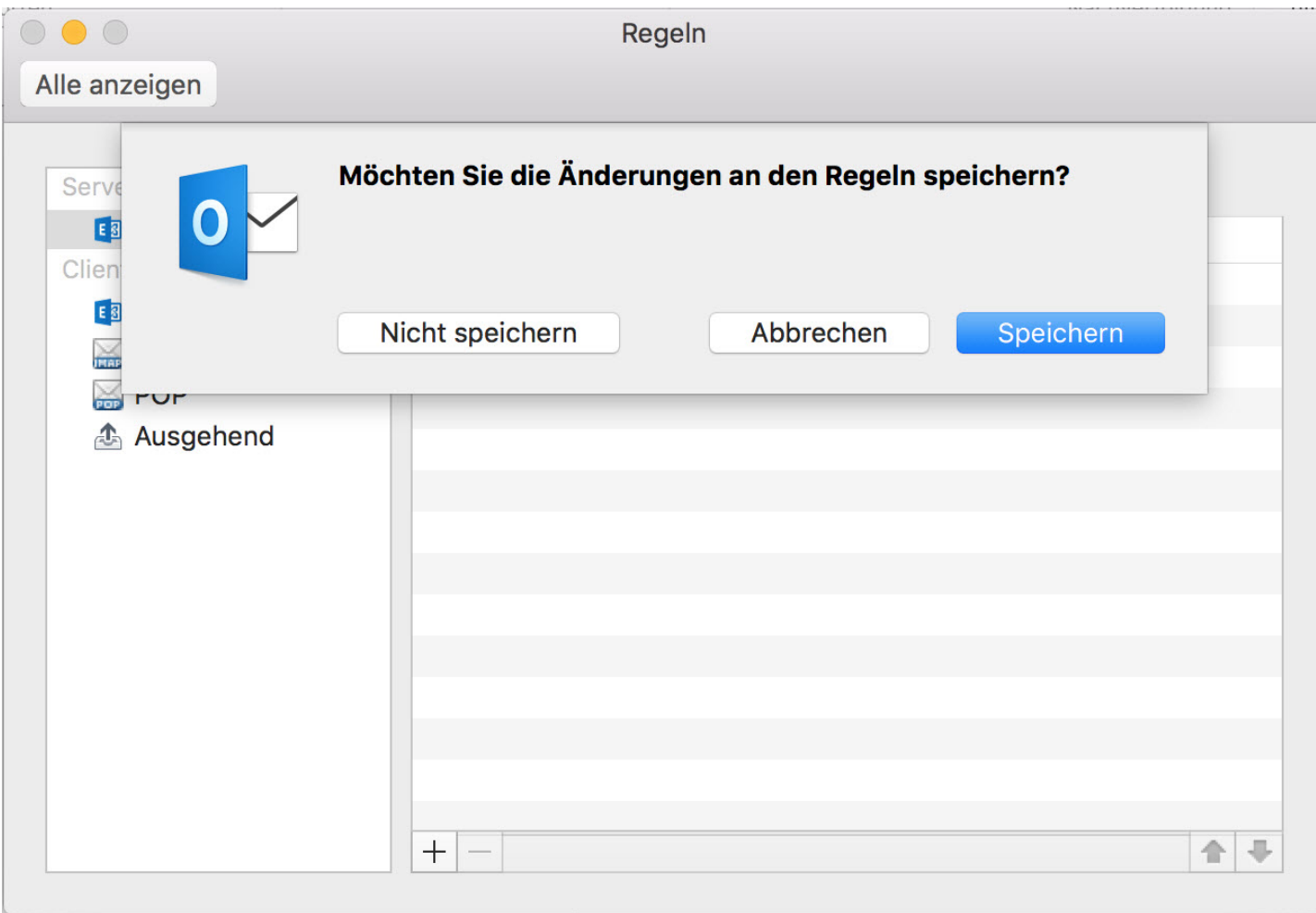

Klicken Sie auf "Speichern"

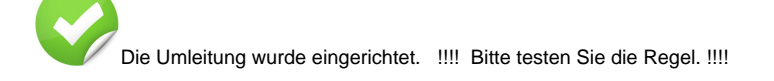

## <-- zu allen Artikeln rund um E-Mail

publiziert: 13. Juni 2016 15:53 Service: S0005 - E-Mail inkl. L-Mailer | Exchange und Frontend